**Sicherheitshinweis:** Im Android-Betriebssystem gibt es die Option **Meine Daten sichern** bzw. **Meine Einstellungen sichern**. Ist diese Option ausgewählt, werden auch WLAN-Anmeldeinformationen (Nutzername / Passwort) – schlimmstenfalls im Klartext(!) – auf Google-Servern gesichert.

Deaktivieren Sie diese Option, um zu verhindern, dass die Anmeldedaten Ihres zentralen BTU-Accounts in die Hände von unberechtigten Dritten gelangen!

Je nach Hersteller und Android-Version finden Sie die genannte Option unter **Einstellungen => Sichern und zurücksetzen**.

Die nachfolgende Anleitung beschreibt die Konfiguration eines Android-Systems für den Zugang zum WLAN **eduroam** beispielhaft an einem **OnePlus 3T** mit einer Android-Version **8.0**.

Für die Anmeldung am Netzwerk benötigen Sie die Zugangsdaten für Ihren zentralen BTU-Account.

Über **Einstellungen => WLAN** gelangen Sie zu den WLAN-Einstellungen Ihres Android-Gerätes. Stellen Sie zunächst sicher, dass das WLAN aktiviert ist und tippen Sie anschließend auf **Netzwerk hinzufügen**.

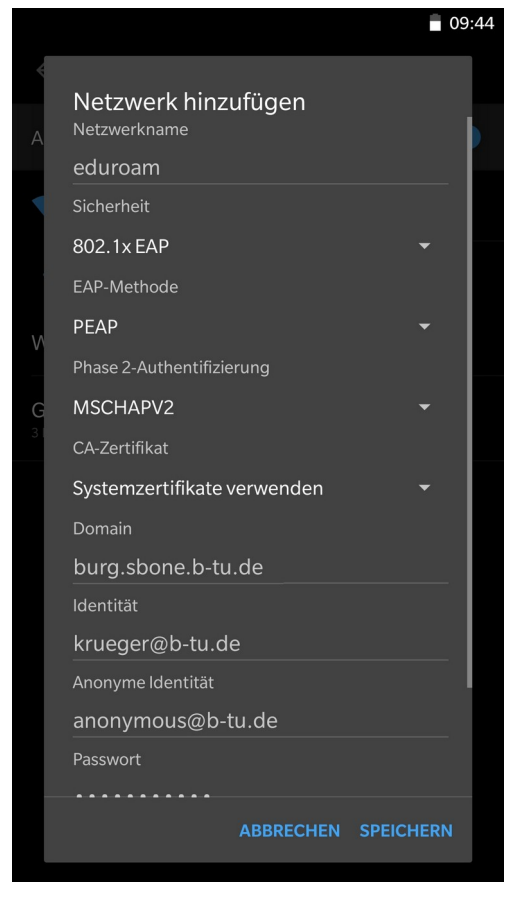

Die Abbildung oben zeigt alle Einstellungen, die für das WLAN **eduroam** vorzunehmen sind.

Je nach Hersteller des Gerätes kann es ggf. erforderlich sein, unter Sicherheit zusätzlich **WPA/WPA2-Enterprise** auszuwählen.

Für das **CA-Zertifikat** muss die Einstellung **Systemzertifikate verwenden** und für die **Domain** die Einstellung **burg.sbone.b-tu.de** konfiguriert werden.

Bitte nutzen Sie für **Identität** und **Passwort** die Login-Daten Ihres zentralen BTU-Accounts.

**Hinweis:** Verwenden Sie die **Identität** bitte in der Form **loginname@b-tu.de**

Damit ist Ihr Android-System für den Verbindungsaufbau zum WLAN **eduroam** konfiguriert. Tippen Sie auf **SPEICHERN**, um das Fenster **Netzwerk hinzufügen** zu schließen.

Sobald Sie sich mit Ihrem mobilen Gerät (bei eingeschaltetem WLAN) in einem Bereich befinden, der mit dem WLAN **eduroam** versorgt ist, wird der Aufbau der WLAN-Verbindung automatisch initiiert.

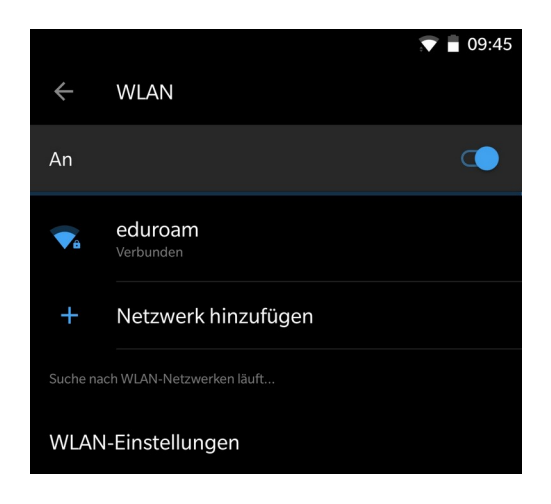

Bitte richten Sie Fragen und Hinweise direkt per E-Mail an wlan@b-tu.de